#### **Инструкция пользования сервисом Request for Stream на валютном рынке**

Для участия в RFS при входе в терминал необходимо убедиться в наличии подключения к сервису RFS: Сервис >> Параметры >> Подключение >> RFS

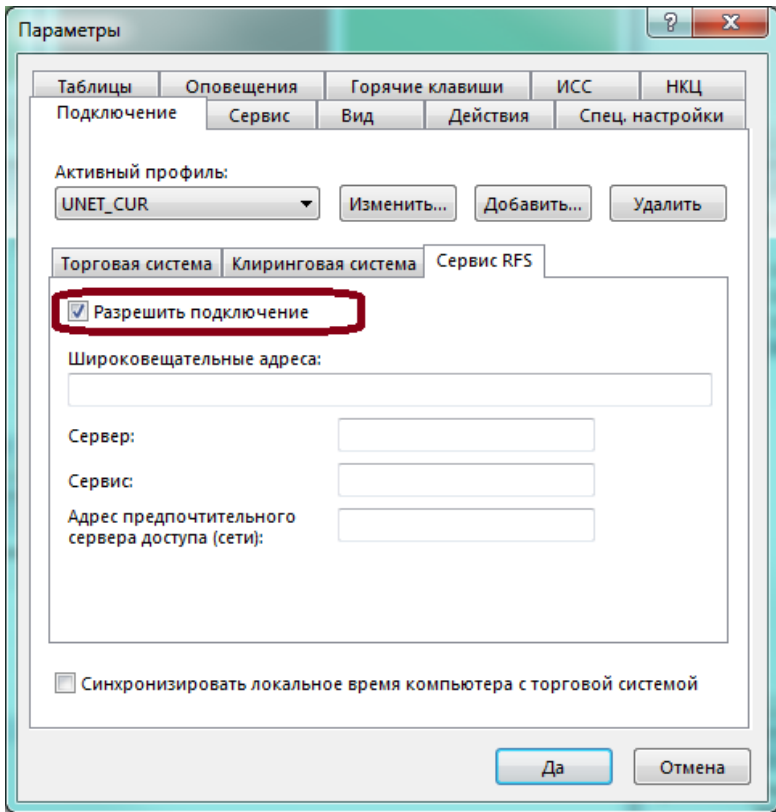

Для участия в RFS при входе в терминал должен быть выбран режим «Внебиржевые сделки RFS».

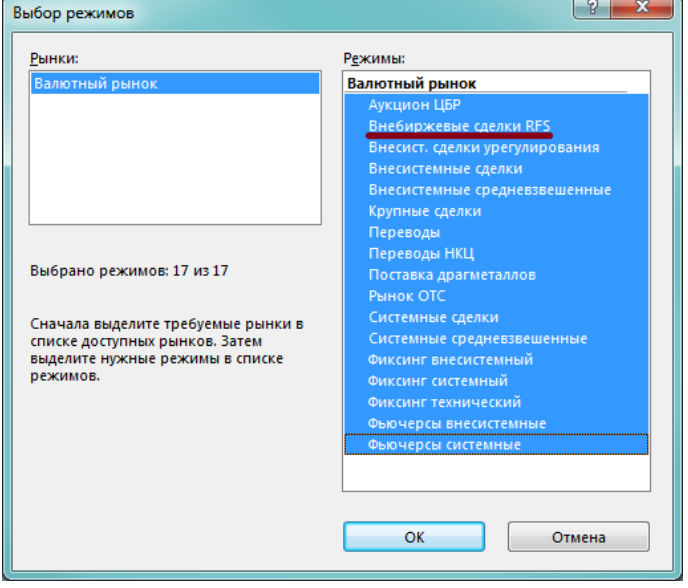

#### **Как можно открыть аукцион RFS?**

1. Выбрать RFS >> Запросить RFS.

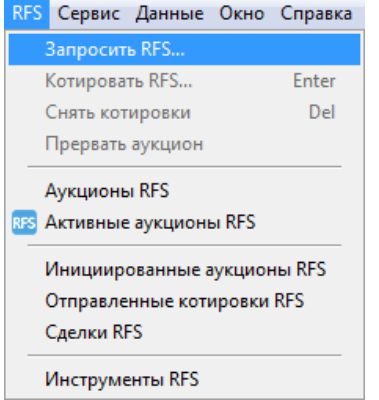

2. В окне запроса RFS выбрать необходимые параметры аукциона и нажать клавишу Запросить/Get price.

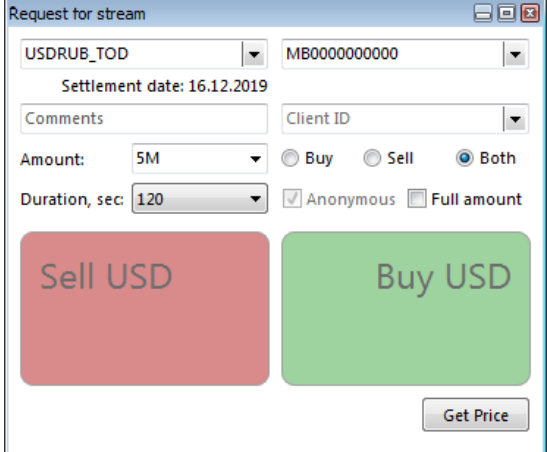

Параметры аукциона RFS:

a. Инструмент

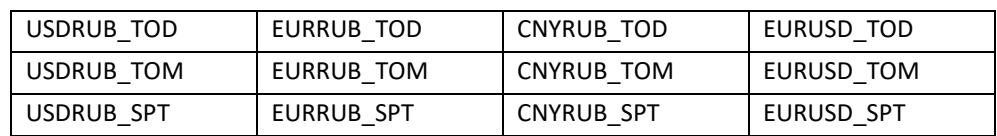

- b. Собственный или клиентский счет
- c. Объем аукциона (от 5 млн с шагом 1 единица валюты лота)
- d. Длительность аукциона от 30, 60 или 120 сек.

С начала марта 2021 г. в RFS также будут доступны инструменты **своп TOM/SPT** (T+1/T+2):

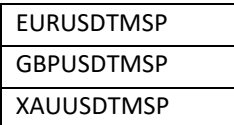

В инструментах своп Участникам клиринга будет доступна **только роль потребителя ликвидности**, так как сделки будут заключаться с зарубежными провайдерами ликвидности в рамках Правил клиринга и Правил заключения внебиржевых сделок НКЦ.

<https://www.nationalclearingcentre.ru/catalog/0204>

Опциональные параметры инициации аукциона RFS:

- a. Примечание (Comments). Потребитель заполняет данное поле для собственного использования, комментарий доступен в таблицах аукционов, а также в отчете CCX125 Выписка из реестра аукционов RFS.
- b. Направление Buy или Sell. По умолчанию оба направления Both. При выборе Buy или Sell (недоступно для свопов), поставщикам ликвидности будет доступна информация о направлении предполагаемой сделки в данном аукционе. Потребитель будет получать котировки только на выбранное направление.
- c. Full amount. При выборе данной опции (недоступно для свопов) потребитель ликвидности подтверждает, что действует как принципал.<sup>1</sup> Поставщики ликвидности получают информацию о выборе потребителем опции FA в данном аукционе.
- d. Анонимность. При отключенном поле Анонимность (недоступно для свопов), информация о контрагенте, аналогично биржевым адресным сделкам, будет доступна поставщикам ликвидности.
- 3. Потребитель получает котировки от поставщиков ликвидности и может выбрать удовлетворяющую его цену и направление (клавиши Sell или Buy). *Подробнее о процессе котирования см. Процесс аукциона и заключения сделки.*

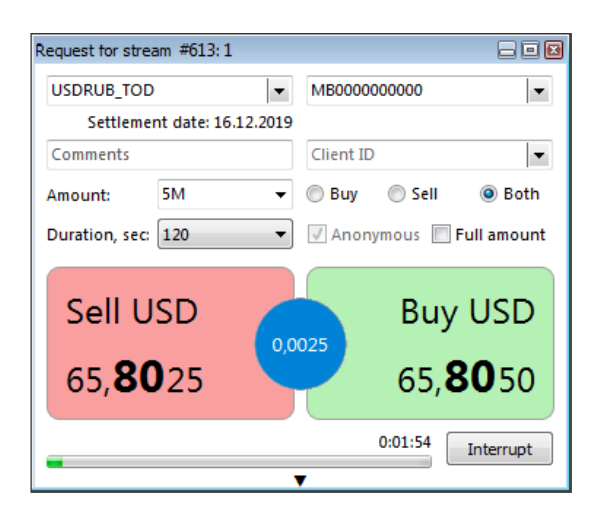

Для досрочной отмены аукциона – клавиша «Прервать/Interrupt».

Информация об аукционе также отображается:

- 1. В таблице Аукционы RFS;
- 2. В таблице Активные аукционы RFS;
- 3. В таблице Инициированные аукционы RFS.

В случае заключения внебиржевой сделки в рамках аукциона, информация отображается:

- 1. В таблице Отправленные котировки RFS (информация о котировке, отправленной в аукцион);
- 2. В таблице Сделки RFS;
- 3. В таблице Сделки.

#### **См. приложение 1.**

 $^{\rm 1}$ Поставщики, котирующие в аукцион, видят подтверждение от потребителя ликвидности о том, что он действует как принципал и совершает сделку только с одним поставщиком ликвидности в один момент времени на полную сумму запроса котировки по выбранной цене, воздерживаясь от совершения сделок на рынке для собственной позиции в течении некоторого характерного времени, зависящего от суммы сделки и текущей ликвидности валютного рынка в данной валютной паре.

По итогам заключения внебиржевых сделок участник получает те же отчеты, что и в режимах OTCT и OTCF: **CCX122** (Выписка из реестра внебиржевых предложений) и **CCX123** (Выписка из реестра внебиржевых сделок).

Структура отчетов представлена на сайте НКЦ в документе **Формы и форматы документов и отчетов на валютном рынке и рынке драгоценных металлов**: <https://www.nationalclearingcentre.ru/catalog/020416/127>

По всем аукционам также предоставляются отчеты: **CCX124** Выписка из реестра незарегистрированных Предложений; **CCX125** Выписка из реестра Аукционов RFS.

**Структуры и примеры отчетов:** <https://www.moex.com/s263>

#### **Процесс аукциона и заключения сделки**

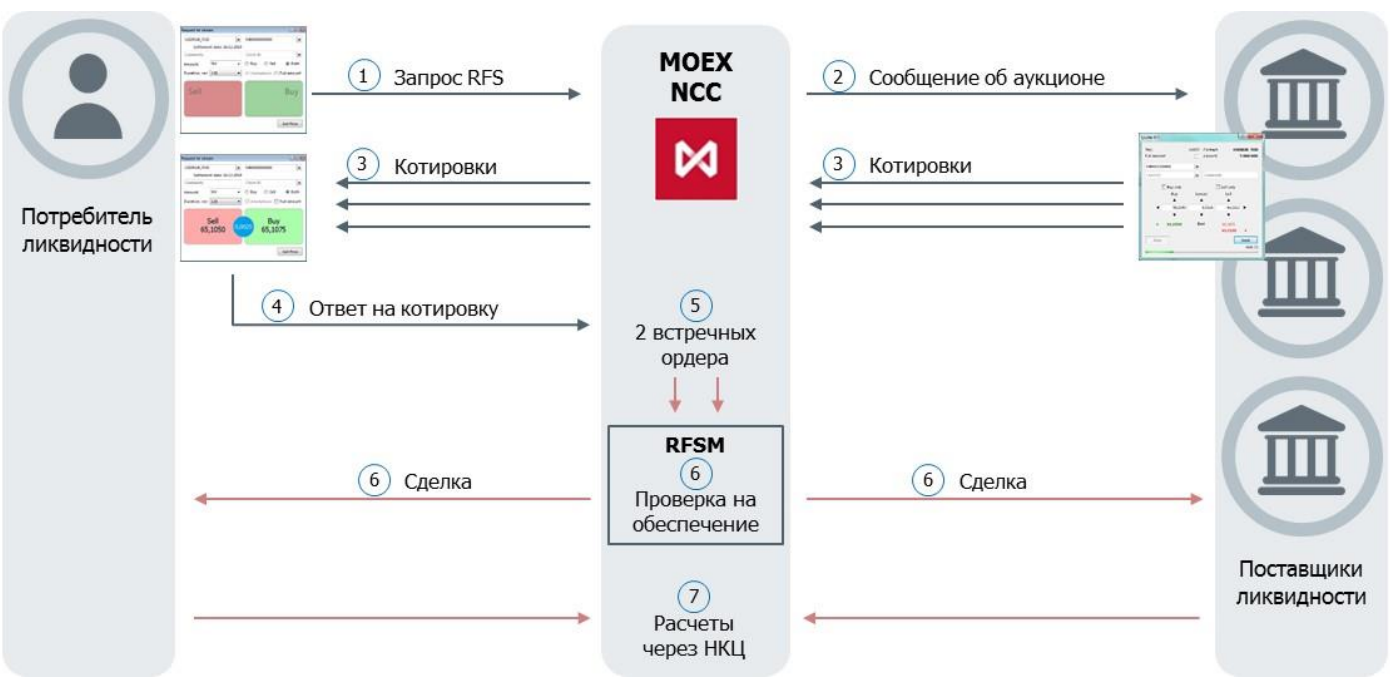

- 1. Потребитель отправляет запрос на аукцион RFS.
- 2. Поставщики получают сообщение об аукционе с его параметрами.
- 3. Поставщики направляют свои котировки на заданный в аукционе объем. Потребитель видит лучший bid и лучший ask (Level 1) или все уровни. Поставщики имеют возможность менять котировки в течение времени аукциона.

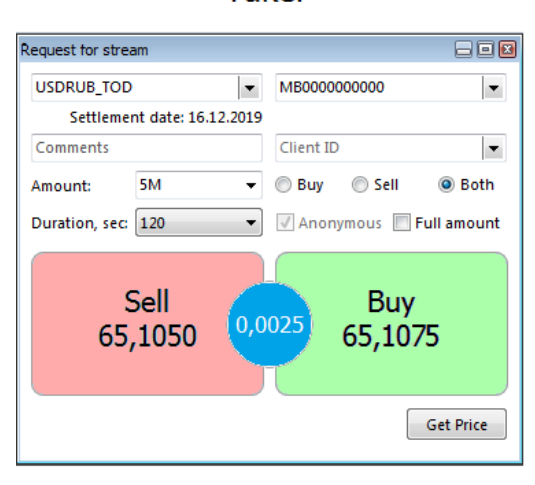

**Taker** 

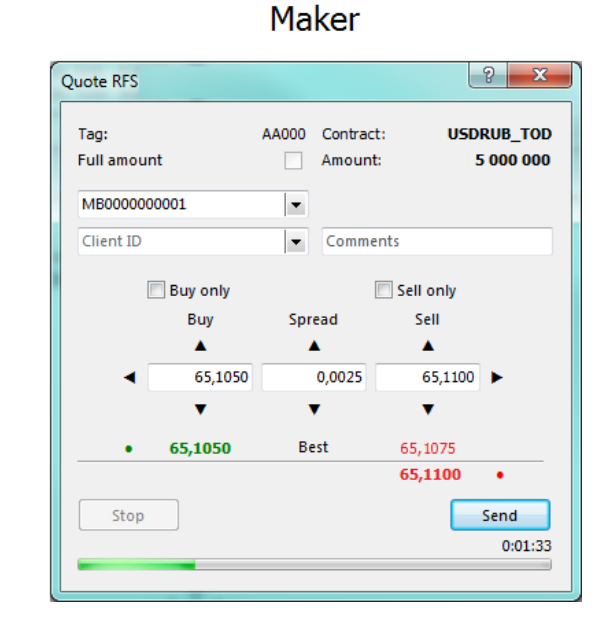

- 4. Потребитель при получении устраивающей его цены кликает в bid или ask.
- 5. Информация о преметчинге в аукционе отправляется в ASTS (борд RFSM),
- 6. В ASTS проходит проверка на обеспечение. При прохождении проверки ASTS регистрирует сделку.
	- **В случае, если у потребителя ликвидности не хватает обеспечения на заключение сделки,** ордера отклоняются, аукцион RFS завершается.

▪ В случае, если у поставщика ликвидности не хватает обеспечения на заключение сделки, ордера отклоняются, аукцион RFS продолжается, поставщик исключается из аукциона, потребитель ликвидности может повторно ответить на котировку другого поставщика ликвидности в рамках данного аукциона.

7. При заключении сделки стороны рассчитываются через ЦК. Все сделки учитываются в существующем едином лимите участника, расчеты по сделкам проводятся вместе с остальными расчетами по валютному рынку.

#### **Приложение №1.**

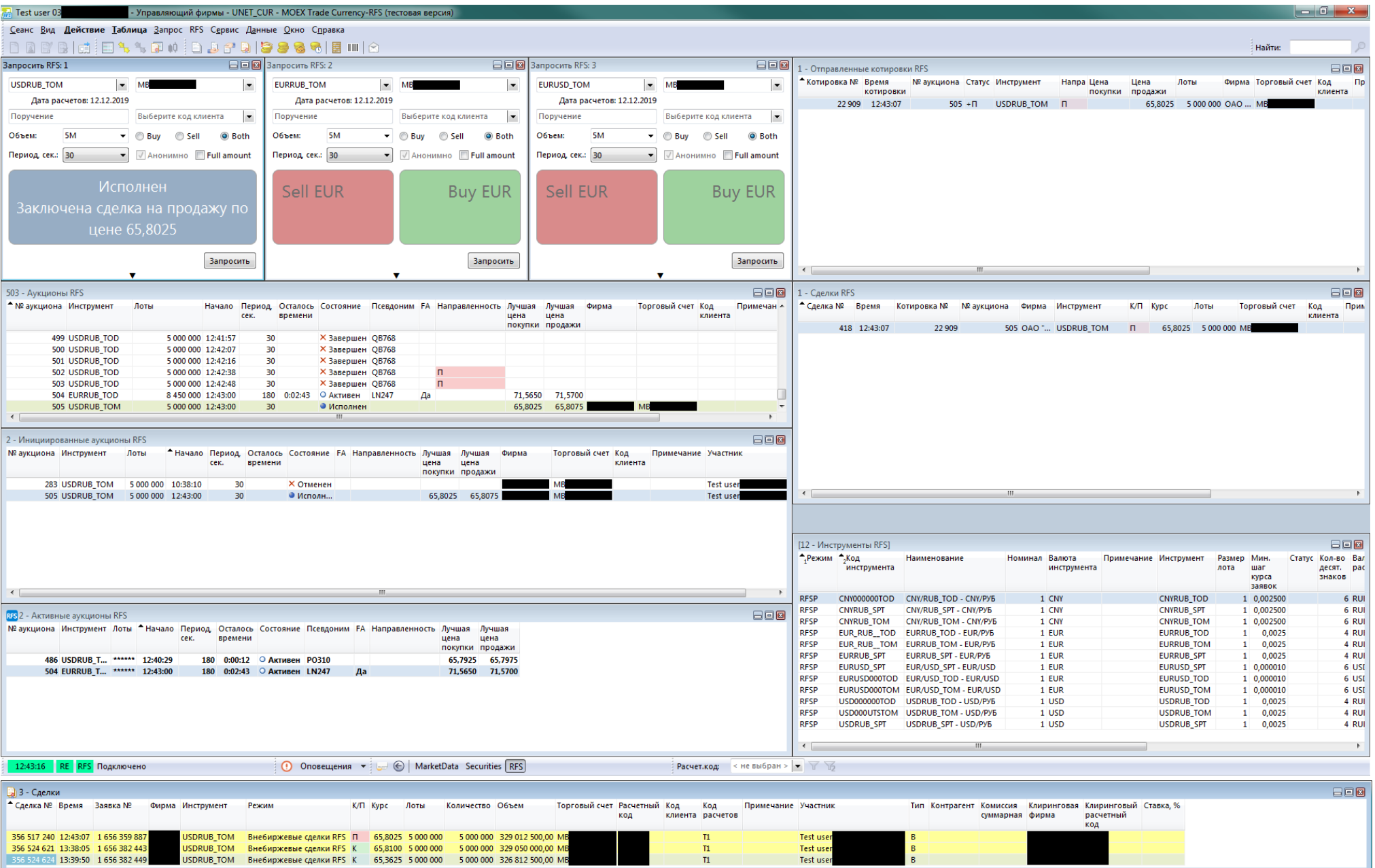

### **НКО НКЦ (АО)**

### **Выписка из реестра Предложений**

Дата регистрации Предложений: 21.12.2020

Идентификатор Участника клиринга: **MB9999100000** Наименование Участника клиринга: **TESTFirm** Расчетный код Участника клиринга: **12345**

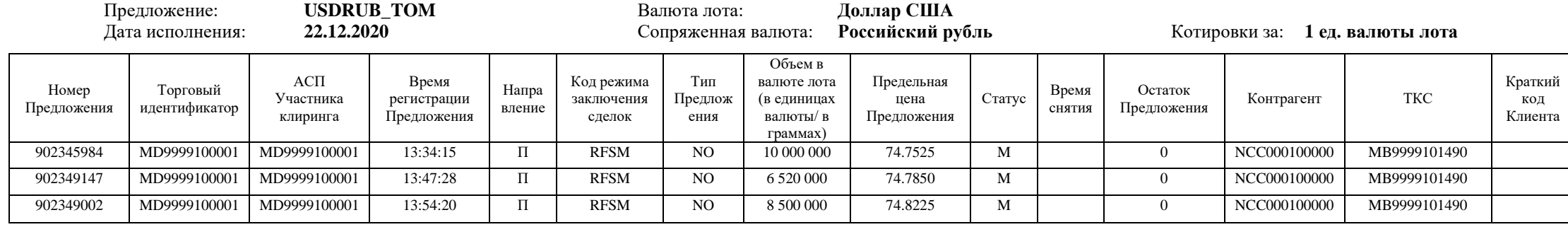

**CCX122**

#### **НКО НКЦ (АО)**

#### **Выписка из реестра Внебиржевых сделок с иностранной валютой и драгоценными металлами**

# Дата заключения Внебиржевых сделок с иностранной валютой: 21.12.2020

Идентификатор Участника клиринга: **MB9999100000** Наименование Участника клиринга: **TESTFirm** Расчетный код Участника клиринга: **12345**

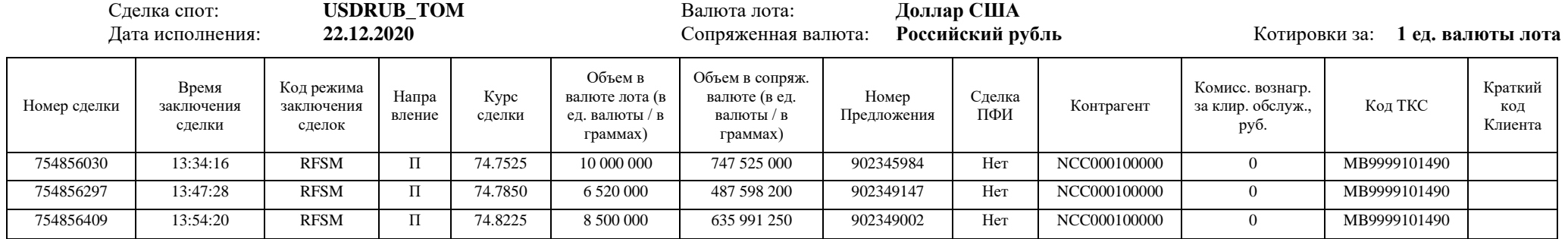

# **Выписка из реестра аукционов RFS**

Дата проведения аукционов RFS: 21.12.2020

Идентификатор Участника клиринга: **MB9999100000** Наименование Участника клиринга: **TESTFirm**

### Идентификатор Внебиржевой сделки: **USDRUB\_TOM**

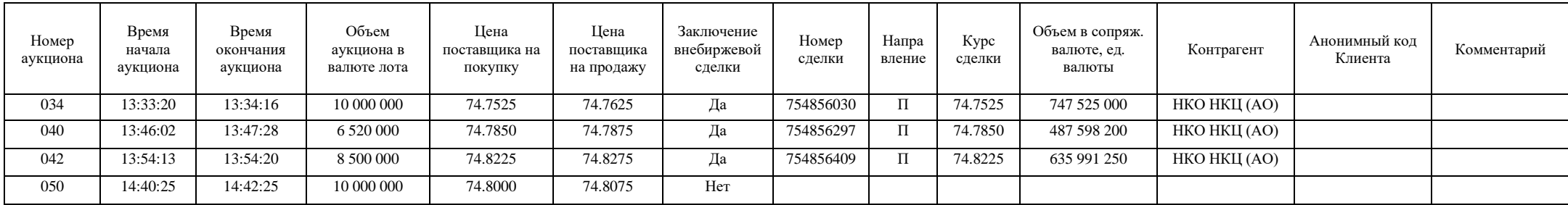